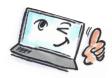

| How to delay delivery of an e-mail in Outlook |                                                                                                    |                                                                                                    |
|-----------------------------------------------|----------------------------------------------------------------------------------------------------|----------------------------------------------------------------------------------------------------|
| What are you going to do?                     | How to do it?                                                                                                    | Where is it?                                                                                                    |
| Delay delivery<br>of an e-mail                | Create a new e-mail.  Click <b>Delay Delivery</b> on the <b>SETTINGS</b> tab.  The dialog box <b>Properties</b> opens. | Save Sent Delay Direct Item To Delivery Replies To                                                                                                    |
|                                               | Select <b>Delivery</b> options and fill in a check mark at <b>Do not deliver before,</b> select date and time.         | Delivery options  Have replies sent to  Do not deliver before  Expires after  None  Select No.  17:00  Expires after  None  Save copy of sent message |
|                                               | Click <b>OK</b> to close the dialog box.                                                                               |                                                                                                    |

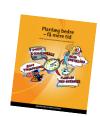